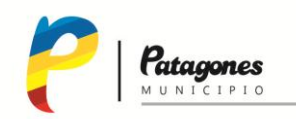

## **INSTRUCTIVO PARA ENVIAR UN CERTIFICADO DE ESCOLARIDAD GDE – MODULO GEDO**

1) Una vez que ya ingresaste al modulo GEDO, y elegiste "INICIO DE DOCUMENTO", en la lupa de documento electrónico, desplegá para elegir la opción correspondiente.

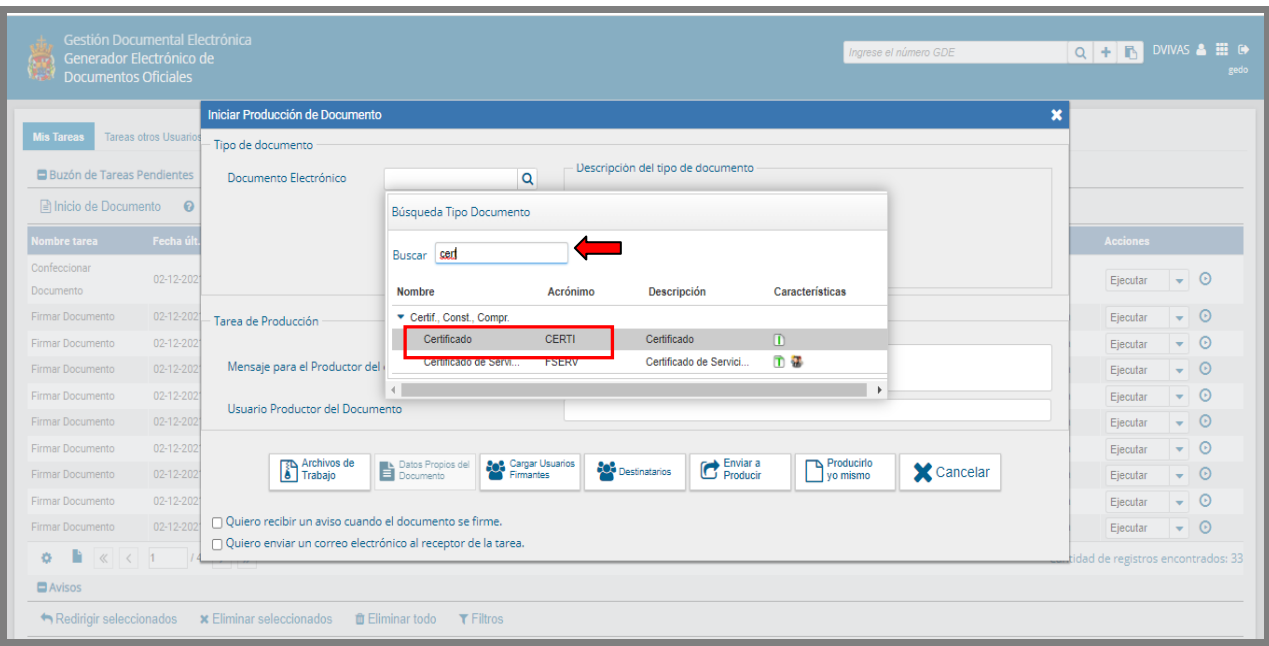

- 2) Seleccionado CERTI, se debe hacer click en "Producir yo mismo"
- 3) Al igual que todo tipo de licencias se requiere de varias firmas, por ello el documento es de firma conjunta
- 4) Ya estás listo para empezar a cargar el formulario, en referencia completa con el tipo de certificado
- 5) En seleccionar archivo, cargas el certificado que vas a presentar
- 6) Envias a firmar y elegís a la referente de Recursos Humanos que lo va a recibir: **MARIA FERNANDA BARILA**

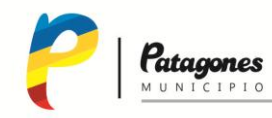

## INSTRUCTIVO PARA ENVIAR UN CERTIFICADO DE ESCOLARIDAD **GDE - MODULO GEDO**

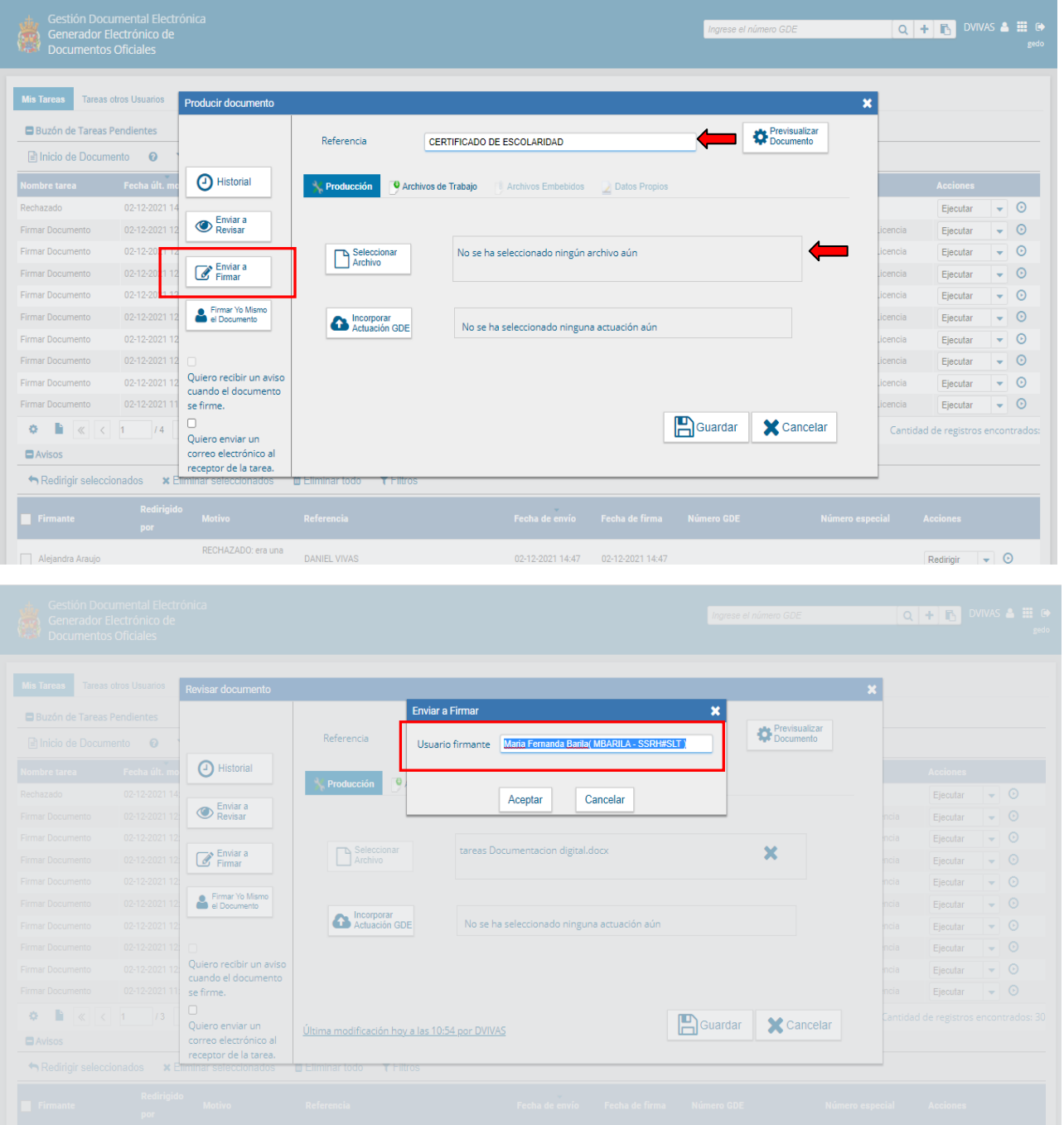

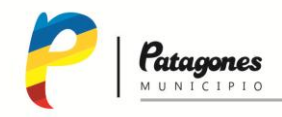

## INSTRUCTIVO PARA ENVIAR UN CERTIFICADO DE ESCOLARIDAD **GDE - MODULO GEDO**

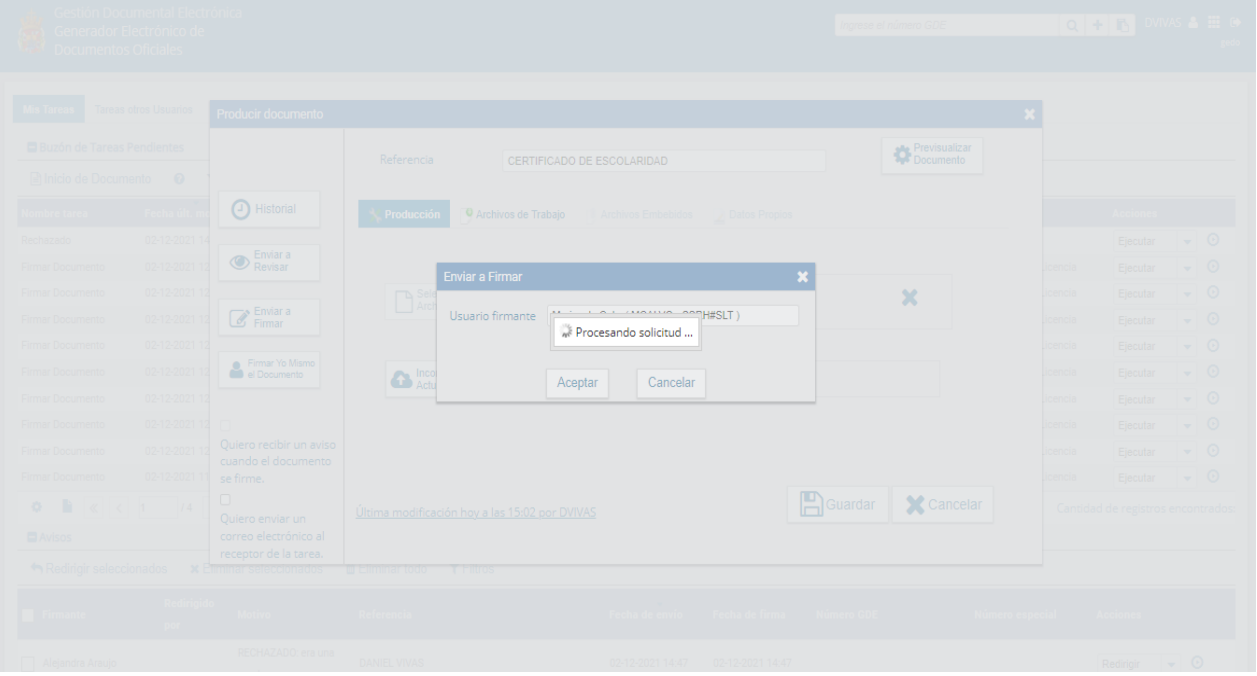

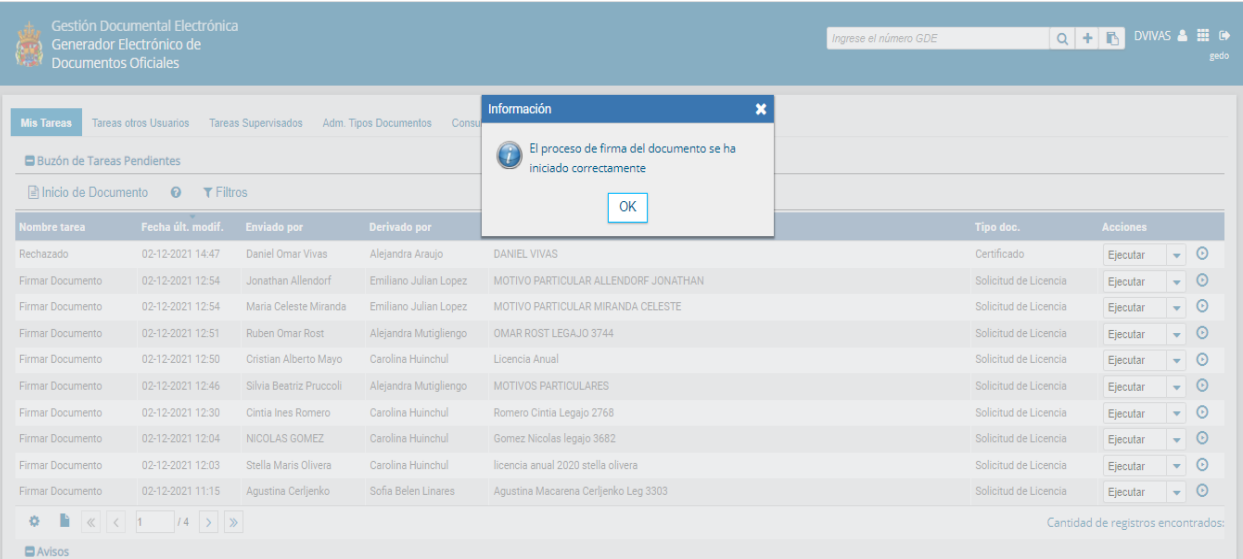